# **Kount Magento Extension Upgrade Instructions**

# **Introduction**

This manual illustrates the process of upgrading the Kount extension for Magento.

Before proceeding with these instructions, verify that you have located the latest Kount Magento Extension .zip file. The .zip file must be saved on the computer you will use to install the upgrade package and includes a .tgz installation file.

# **Uninstalling the Current Package**

To upgrade to the newer version of the Kount Magento extension:

1. Log in to the *Magento Admin Console*.

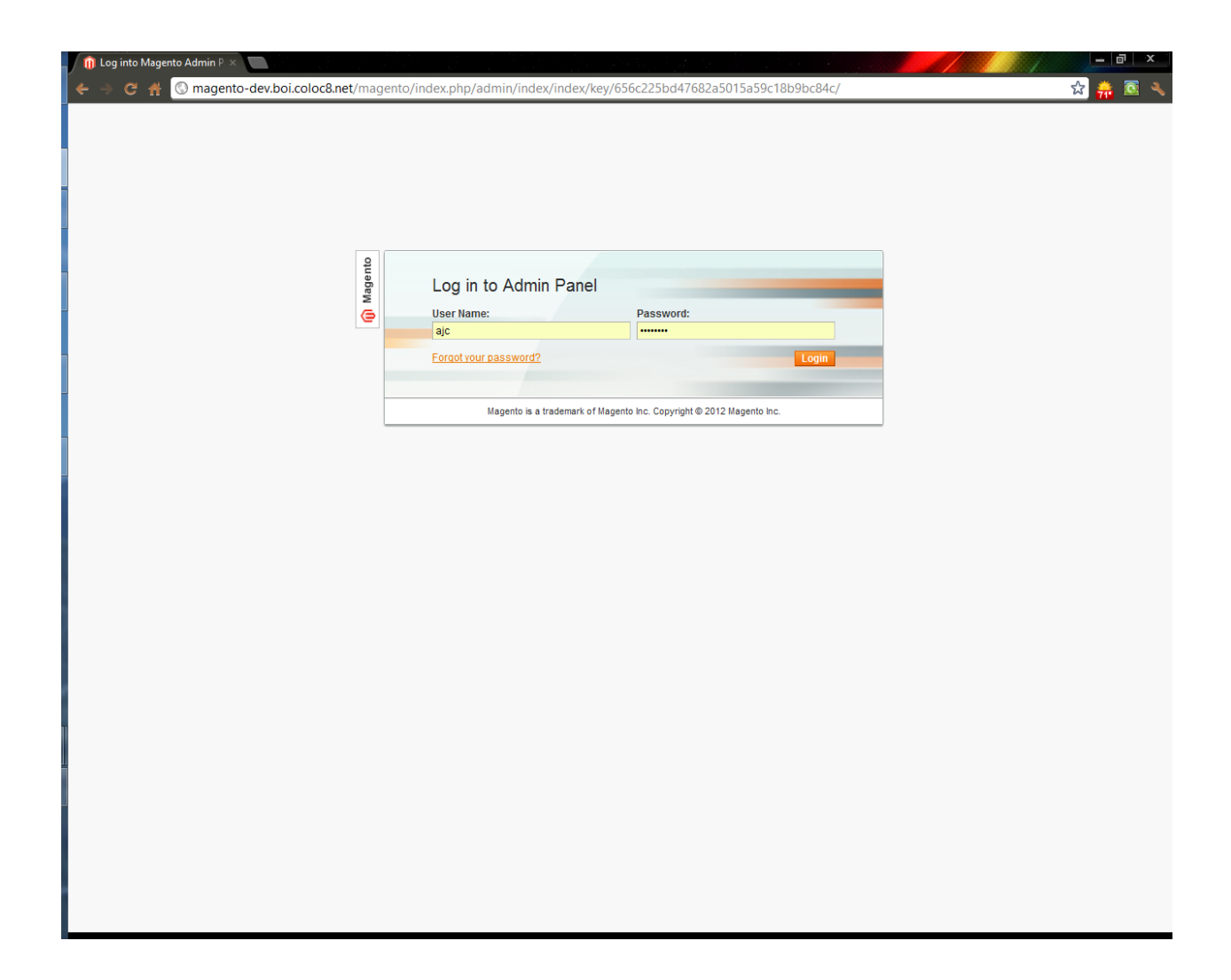

2. On the *Admin Panel* menu, click on **System**, click on **Magento Connect**, and then click on **Magento Connect Manager**.

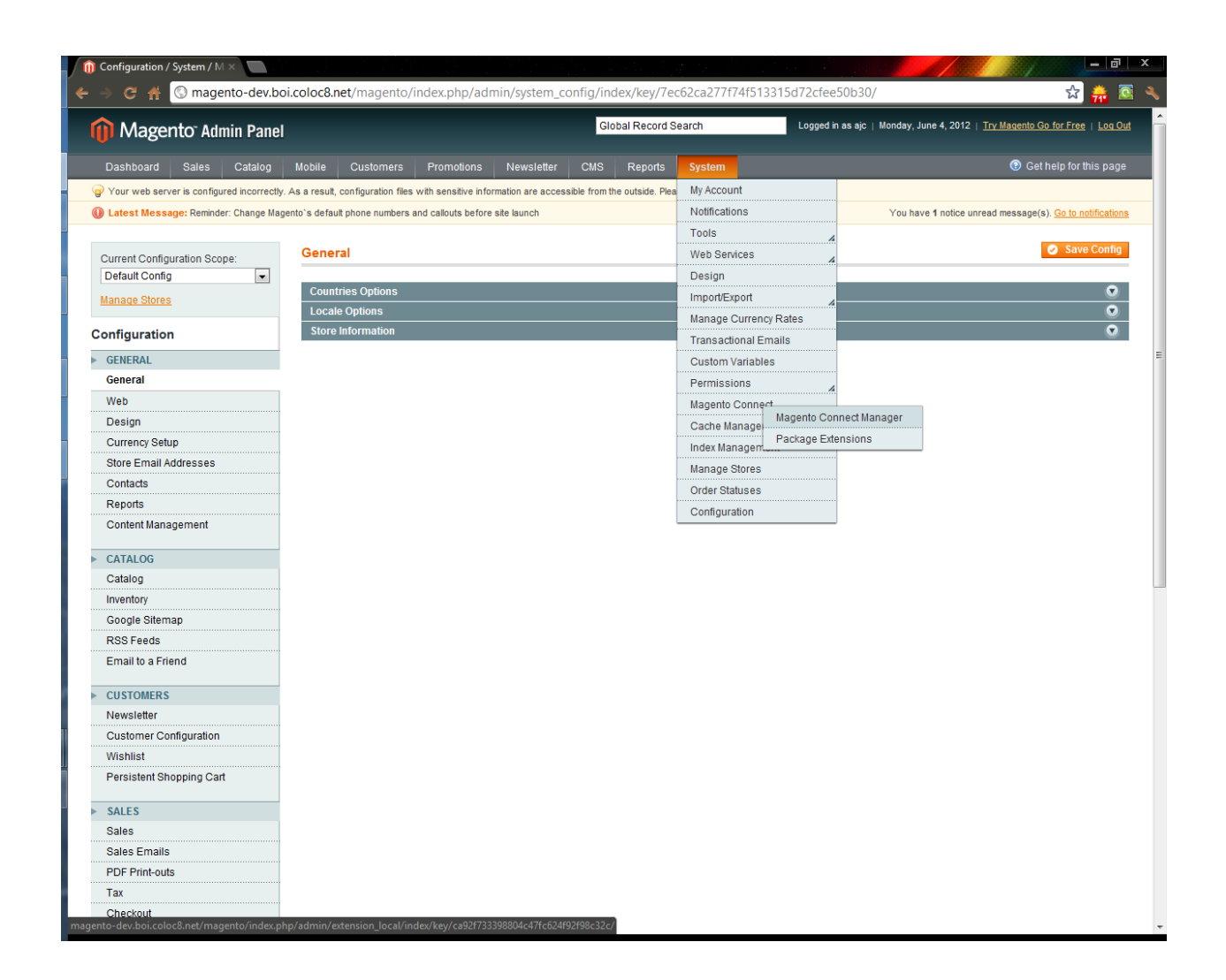

- 3. When the *Magentoconnect Manager* screen appears, login again using your *Magento Administration Credentials*.
- 4. Once logged in to the downloader page, find *sfc\_kount*, select **Uninstall** from the drop-down menu.

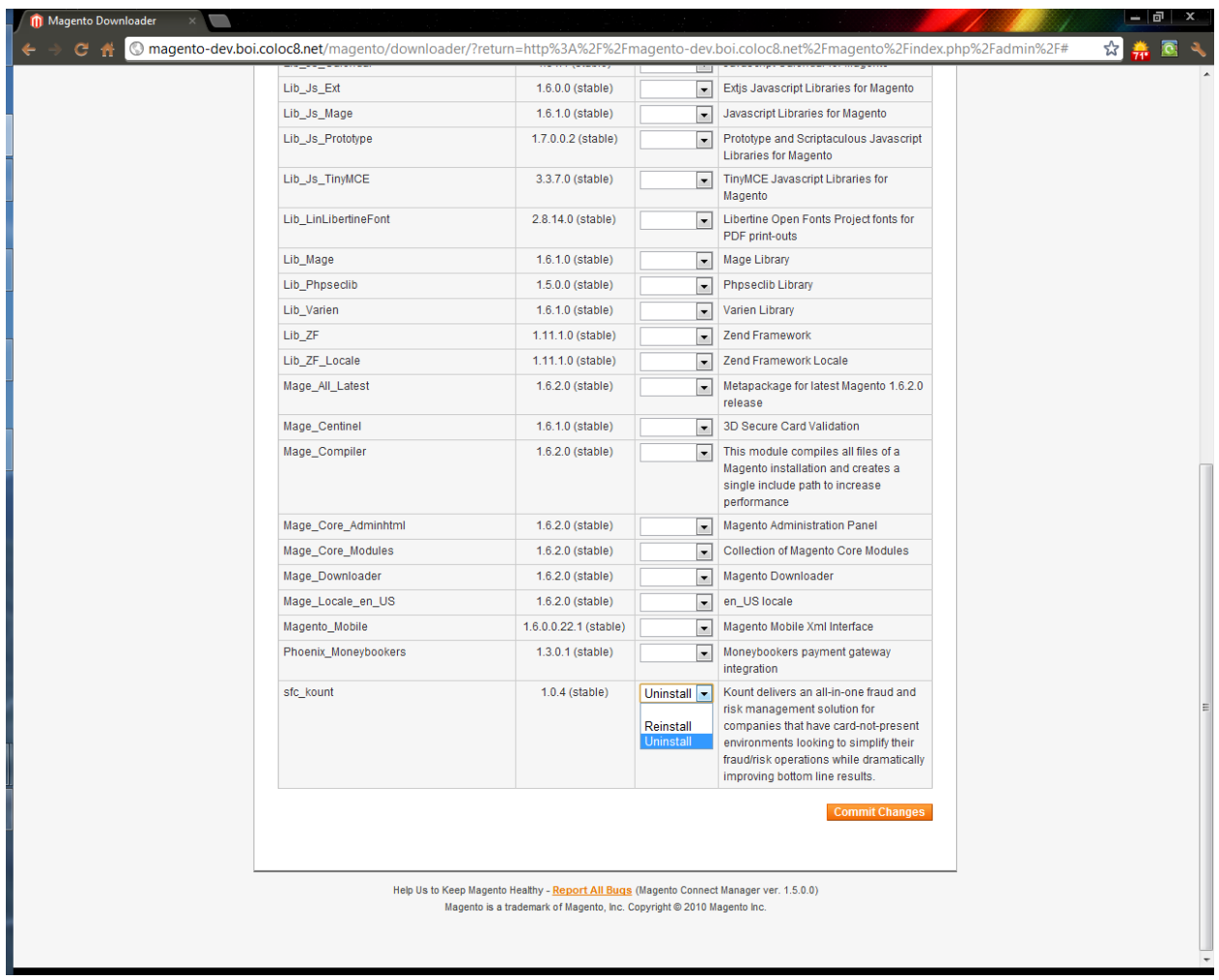

5. Click the **Commit Changes** button. The sfc\_kount package will be uninstalled.

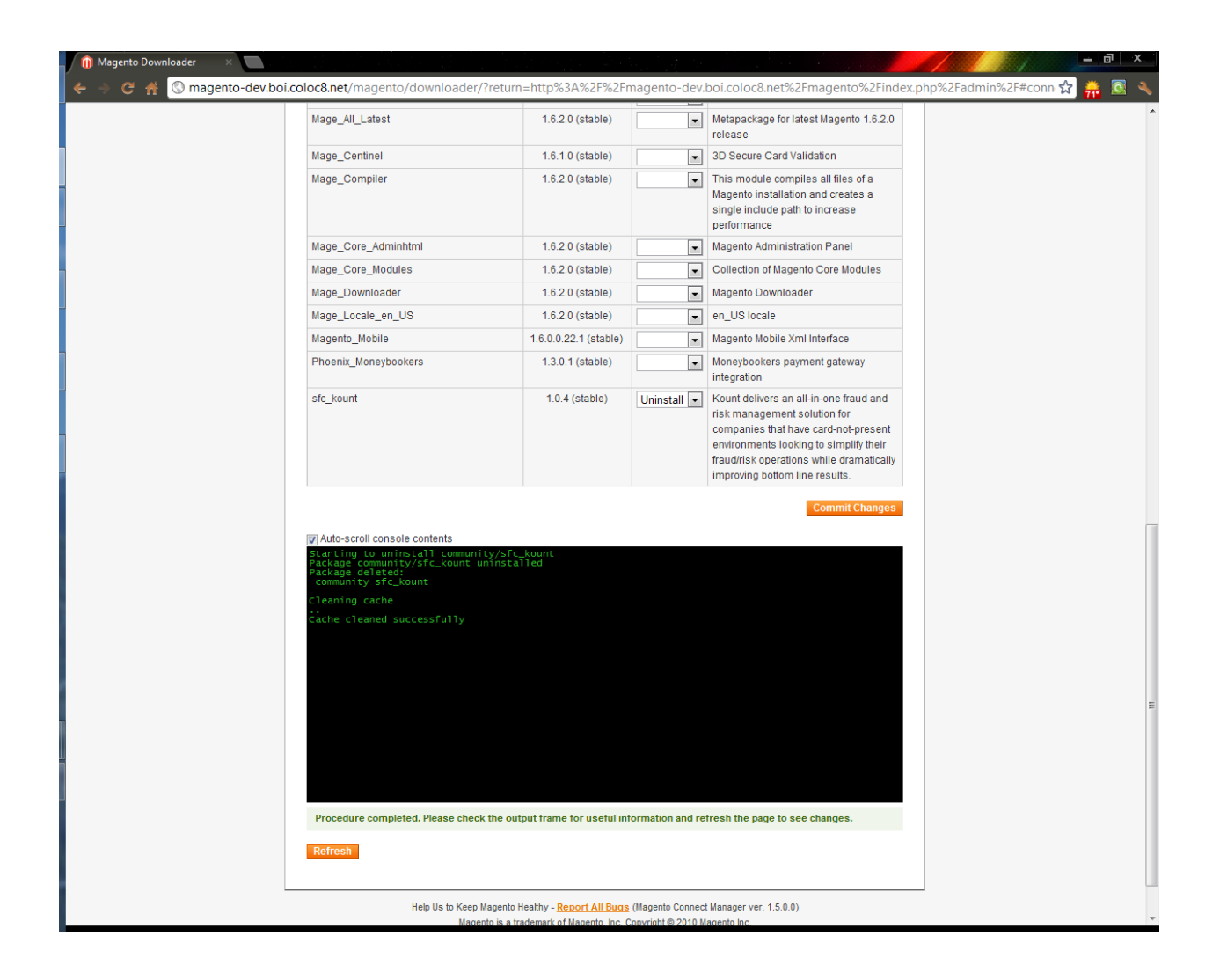

- 6. Click the *Return to Admin* link at the top of the page.
- 7. In the Admin Panel menu, click **System**, and then click **Cache Management**.
- 8. On the *Cache Management* page, click the **Flush Magento Cache** button and then click the **Flush Cache Storage** button. You will see confirmation messages appear. Remain logged into the Admin Panel to proceed with the next steps involving installing the most recent extension package.

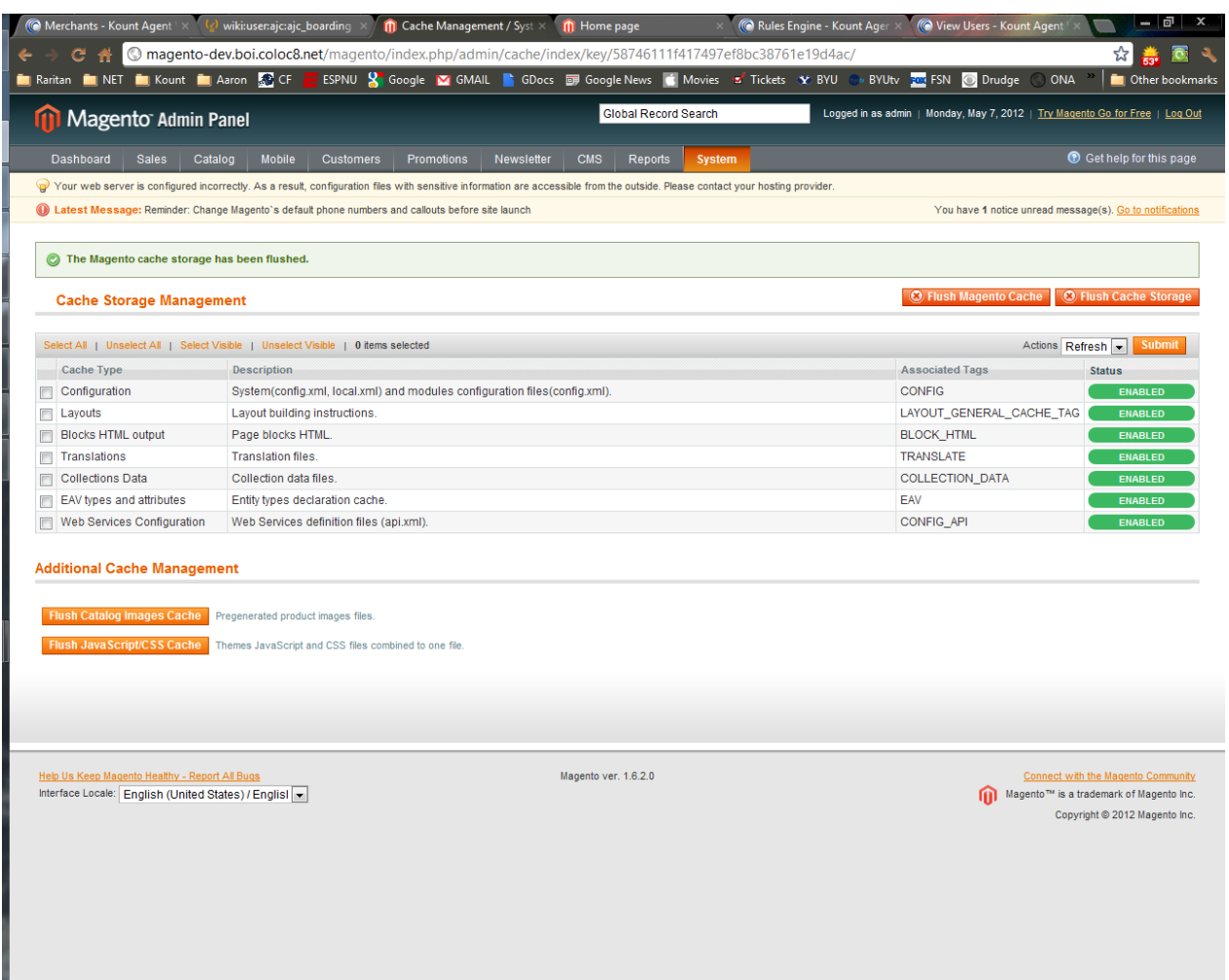

### **Uploading and Installing the New Package**

- 1. If you have not already done so, login to the Magento Admin Panel.
- 2. On the Admin Panel menu, Click **System**, click **Magento Connect**, and then click **Magento Connect Manager**.
- 3. When the Magentoconnect Manager screen appears, login again using your Magento Administration Credentials.
- 4. In the *Direct package file upload* section of the Manager page on the *Extensions* tab, click the **Choose File** button and then browse your local computer for the .tgz file you saved on your local computer (located inside the .zip file).

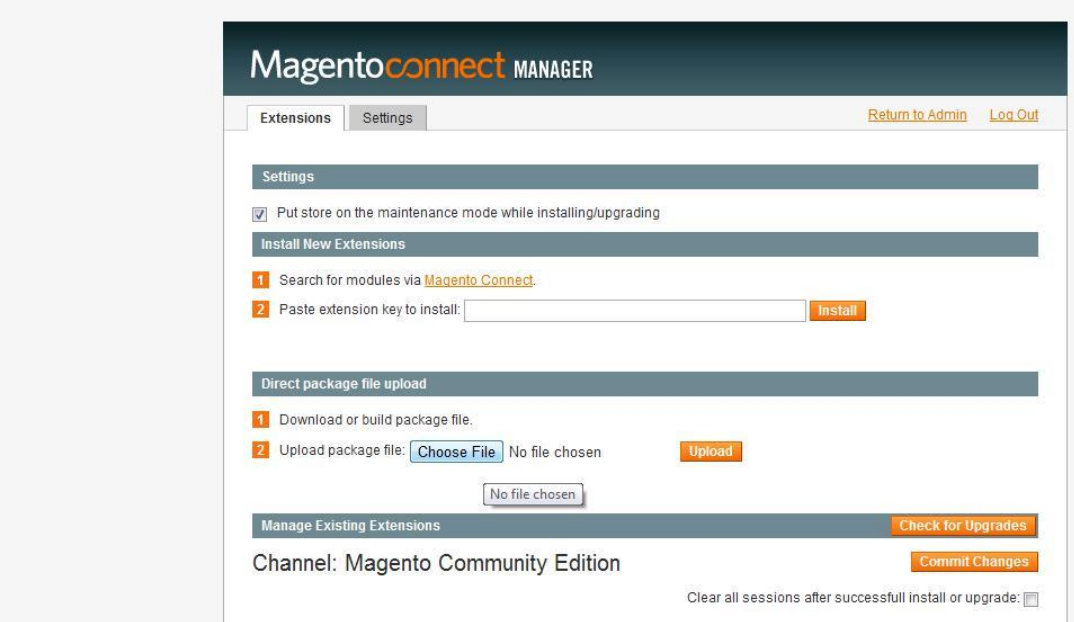

- 5. When you have browsed to the location of the .tgz file, select the file and then click **Open**.
- 6. On the Manager page, click the **Upload** button to upload the updated package to the Magento server.

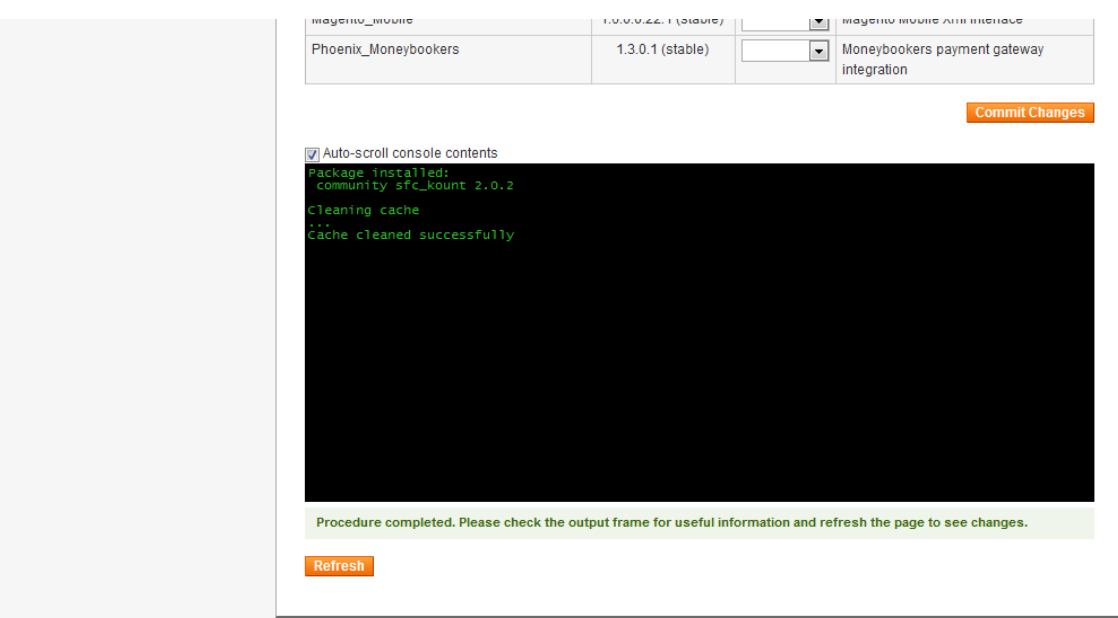

- 7. Click **Refresh** button to verify that package is displayed. The updated file will be listed at the bottom of the Manager page.
- 8. Click the *Return to Admin* link at the top of the page.
- 9. In the Admin Panel menu, click **System**, and then click **Cache Management**.
- 10. On the *Cache Management* page, click the **Flush Magento Cache** button and then click the **Flush Cache Storage** button. You will see confirmation messages appear. Remain logged in to the Admin Panel for the next steps.

# **Configuring Kount Integration**

- 1. On the Admin Panel menu, click **System** and then click **Configuration**.
- 2. On the *Configuration* page, scroll down, and in the section labeled *Kount Integration*, click **Kount Integration Options**.

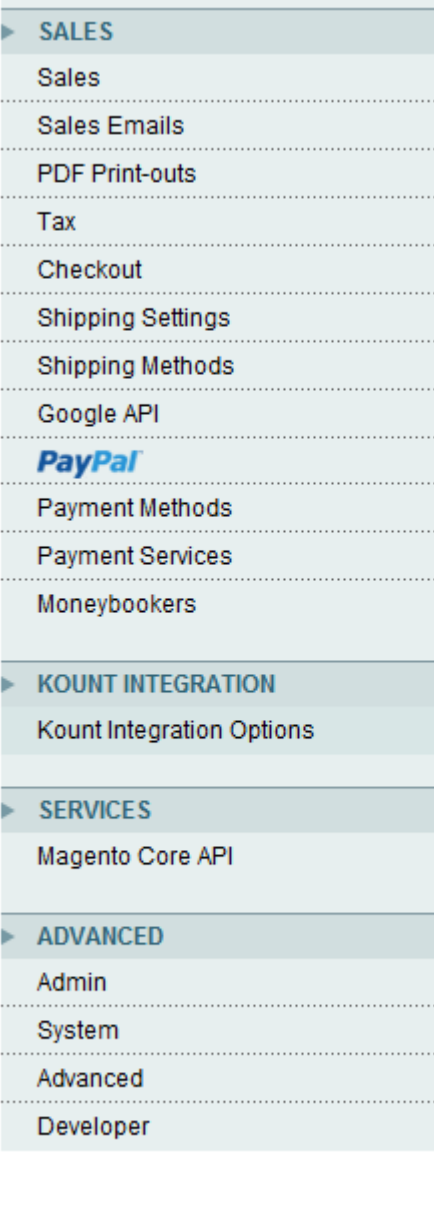

3. On the configuration form page that appears, use the following information to populate the relevant fields:

#### **Account Information**

- *Enabled* Toggle the Kount extension from being **Enabled** or **Disabled** in the *Order Management* workflow.
- *Merchant Number* Enter the merchant number will be issued by Kount in the boarding and production documentation.
- *Website ID* Set as **DEFAULT**. This may be used in future releases of the extension.
- *Test Mode* Set to disabled. When test mode is enabled a blue square will appear on the checkout page displaying the location of the Data Collector. When test mode is disabled, the blue square will no longer be visible which is recommended for all production traffic.

#### **Certificate**

- *PEM Certificate File* Browse to the location of the saved certificate file that has been exported from the *Kount Agent Web Console (AWC).*
- *PEM Key File* Browse to the location of the saved key file that has been exported from the AWC.
- *PEM Password* The passphrase associated with the exported key file.
- The exportation and/or conversion steps of the RIS certificate are detailed in the *Certificate Export and Conversion Guide*.

#### **URLs**

- *RIS* The RIS URL specified in the boarding documentation from Kount. There are separate URLs for the *TEST* and *PRODUCTION* environments.
- *Data Collector* The Data Collector URL specified in the boarding documentation from Kount. There are separate URLs for the TEST and PRODUCTION environments.
- *Agent Web Console*  The AWC URL specified in the boarding documentation from Kount. There are separate URLs for the TEST and PRODUCTION environments. This URL is referenced in the Order Management menu of Magento, when looking at the order details the button in the top right on the AWC.

#### **Phone To Web**

When a merchant submits phone orders via the same web page interface as a customer, the data regarding the merchant's device is being sent to Kount, not the customer's device data. This will cause order linking to occur and in time will elevate the score of all orders originating from the device(s) submitting the order.

In addition to the basic redirect functionality required by the Kount specification the following script allows configuration of excluding merchant owned IP addresses that should not be forwarded on to the Kount server. This use case can arise when a Merchant is doing phone-to-web orders and should not send device data from those call center orders to Kount.

If a merchant has a separate order entry form for call center orders, the following solution is not applicable. *Enabled* – Toggle the Phone To Web functionality from being Enabled or Disabled regarding the Data Collector process.

*IP Address Exclude* – List of IP addresses for the Data Collector process to exclude. Usually the public IP address from the firewall serving customer service representatives. This would also include remote users if any that submit orders.

4. After filling in the information provided by Kount click **Save Changes** button.

### **Conclusion**

Once you have saved changes, submit test orders into Magento hosted site. There may be a lag of up to 60 seconds for the order placed in Magento to show up in the AWC.